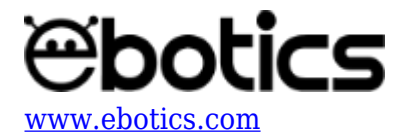

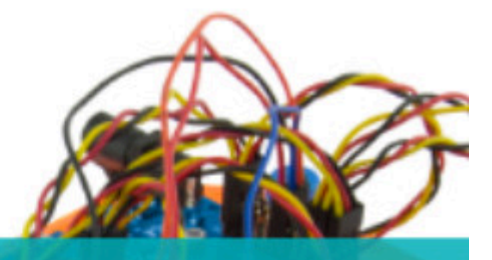

PROYECTO Nº 1 Encender y apagar LED con la luz

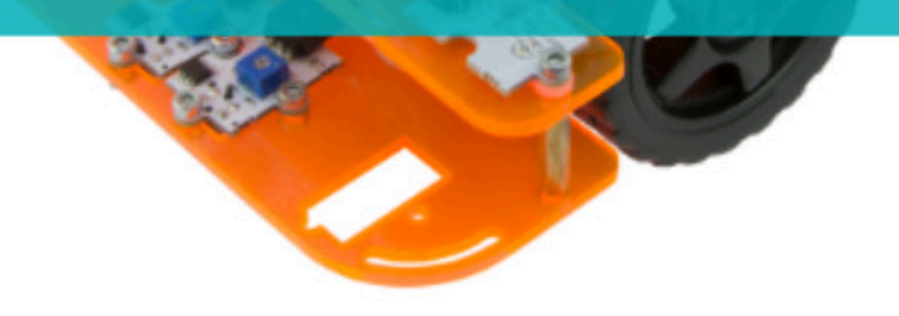

# **[PROYECTO Nº 1: Encender y apagar LEDs](https://www.ebotics.com/es/actividad/proyecto-no-1-encender-y-apagar-leds-con-la-luz/) [con la luz](https://www.ebotics.com/es/actividad/proyecto-no-1-encender-y-apagar-leds-con-la-luz/)**

Aprende a crear un programa para que los LEDs del Code&Drive se enciendan cuando los sensores de luz no detecten luz, y se apaguen cuando los sensores de luz detecten luz.

**NIVEL DE DIFICULTAD**: Principiante.

**DURACIÓN DEL EJERCICIO:** 20 min.

**MATERIALES**:

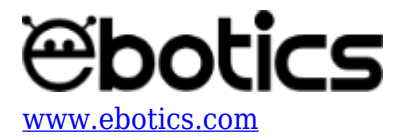

- 1 LED Verde.
- 1 LED Rojo.
- 2 Sensores de Luz Analógicos.
- 1 Cable USB Micro USB

El kit Code&Drive deberá estar montado de acuerdo a las instrucciones indicadas en el manual.

#### **¿Que és un LED?**

Un LED es un componente eléctrico semiconductor (diodo) capaz de emitir luz al ser atravesado por una corriente pequeña. Las siglas "LED" provienen del inglés "*Light Emitting Diode*", que traducido es "Diodo Emisor de Luz".

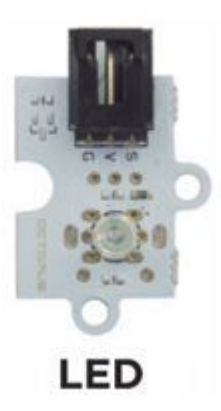

### **¿Qué es un sensor de luz analógico?**

Un sensor de luz analógico es un resistor que varía su valor de resistencia eléctrica en función de la cantidad de luz que incide sobre él. También es nombrado como fotoresistor o fotoresistencia.

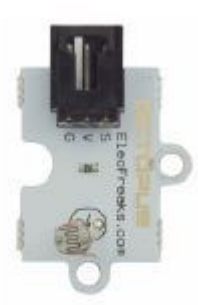

**Sensores** analógicos de luz

**CONEXIONES**:

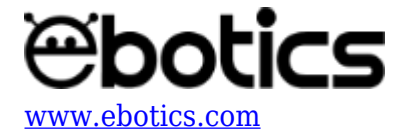

- 1. Conecta los sensores de luz a los pines analógicos "A0" y "A1".
- 2. Conecta los LEDs a los pines digitales "9" y "10".

## **CÓDIGO DE PROGRAMACIÓN**

Puedes realizar esta actividad utilizando los *software* Arduino y Bitbloq, además de otros *software* de programación por bloques compatibles. A continuación encontrarás el código de programación necesario.

## **Código Arduino**

- 1. [Descarga el software Arduino](https://www.arduino.cc/en/Main/Software) y realiza el proceso de instalación.
- 2. Abre el programa Arduino y, una vez en él, copia el siguiente código:

```
int PinSpeedMotorA = 5, PinSpeedMotorB = 6; // PIN DIGITAL PARA LA
VELOCIDAD DE LOS MOTORES
int PinLED1 = 9, PinLED2 = 10; // PIN DIGITAL LED1 Y LED2
int PinLight1 = A0, PinLight2 = A1, ValueLight1 = 0, ValueLight2 =
0;
void setup() {
   // put your setup code here, to run once:
   // CONFIGURACIÓN DE LOS PINES DIGITALES
   pinMode(PinSpeedMotorA, OUTPUT);
   pinMode(PinSpeedMotorB, OUTPUT);
   pinMode(PinLED1, OUTPUT);
   pinMode(PinLED2, OUTPUT);
   // VELOCIDAD DE LOS MOTORES A 0
  analogWrite(PinSpeedMotorA, 0);
  analogWrite(PinSpeedMotorB, 0);
}
void loop() {
   // put your main code here, to run repeatedly:
   ValueLight1 = analogRead(PinLight1); //GUARDAR LOS VALORES DEL
SENSOR DE LUZ 1
   ValueLight2 = analogRead(PinLight2); // GUARDAR LOS VALORES DEL
SENSOR DE LUZ 2
   if ((ValueLight1<400)&&(ValueLight2<400)) //SI LOS SENSORES DE
LUZ DETECTAN VALORES INFERIORES A 400
   {
     digitalWrite(PinLED1, HIGH);// LED1 = ON
     digitalWrite(PinLED2, HIGH);// LED2 = ON
   }
   else // SI LOS SENSORES DE LUZ DETECTAN VALORES SUPERIORES A 400
```
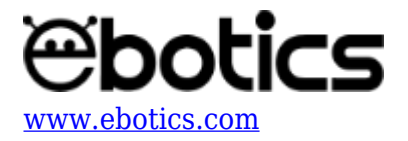

```
 {
     digitalWrite(PinLED1, LOW); // LED1 = OFF
     digitalWrite(PinLED2, LOW); // LED2 = OFF
   }
}
```
- 3. Configura y carga el código, siguiendo las instrucciones indicadas en la guía de Primeros Pasos del kit Code&Drive.
- 4. Revisa que el interruptor BLT/USB, de la placa controladora Build&Code 4in1, esté en posición USB, para una correcta carga del código.

### **Código para software de programación por bloques compatible**

- 1. [Descarga el](http://www.mblock.cc/software/) *[software](http://www.mblock.cc/software/)* y realiza el proceso de instalación.
- 2. Abre el programa y, una vez en él, copia el siguiente código:

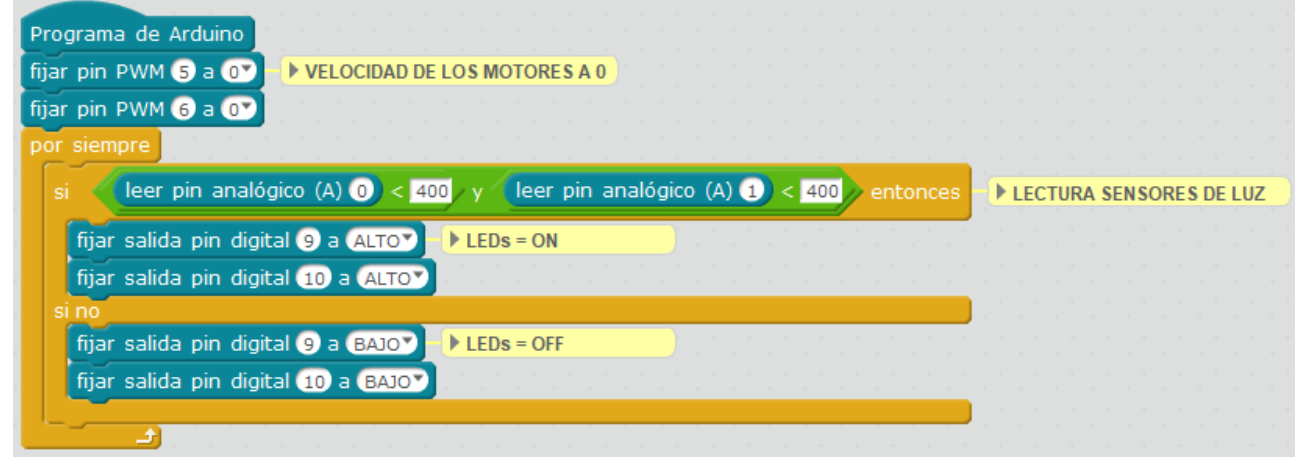

- 3. Configura y carga el código, siguiendo las instrucciones indicadas en la guía de Primeros Pasos del Code&Drive.
- 4. Revisa que el interruptor BLT/USB de la placa controladora Build&Code 4in1 esté en posición USB, para una correcta carga del código.

### **Código Bitbloq**

- 1. Accede [al](http://bitbloq.bq.com/#/) *[software](http://bitbloq.bq.com/#/)* [Bitbloq](http://bitbloq.bq.com/#/) y realiza el proceso de instalación de la aplicación Web2board.
- 2. Abre el programa Bitbloq y, una vez en él, copia el siguiente código:
	- **Hardware**

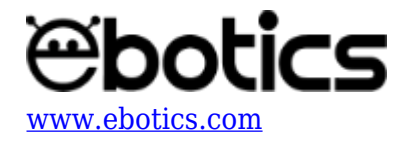

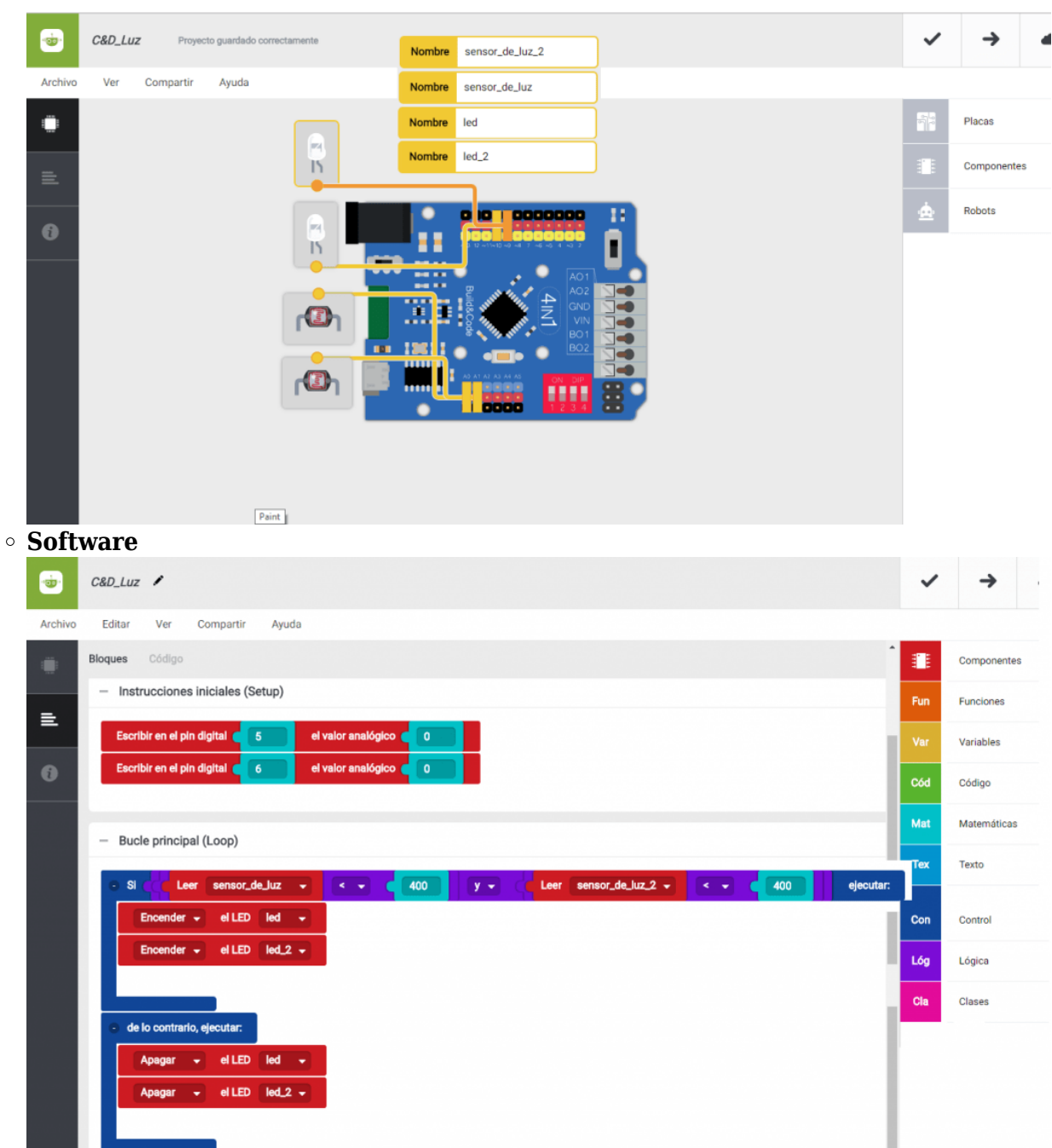

- п 3. Configura y carga el código, siguiendo las instrucciones indicadas en la guía de Primeros Pasos del Code&Drive.
- 4. Revisa que el interruptor BLT/USB de la placa controladora Build&Code 4in1 esté en posición USB, para una correcta carga del código.

## **RESULTADO DEL EJERCICIO**

Al cubrir los sensores de luz, recibirán una lectura inferior a 400 y, a continuación, se encenderán

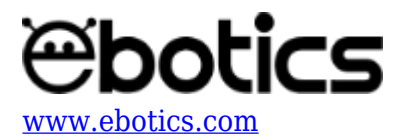

los LEDs. Cuando la lectura de los sensores de luz sea superior a 400, los LEDs se apagarán.